(d) You will see the prompt below after clicking **(c)**"**Set up**". Scan the QR in that prompt with the MS Authenticator app on your phone as instructed.

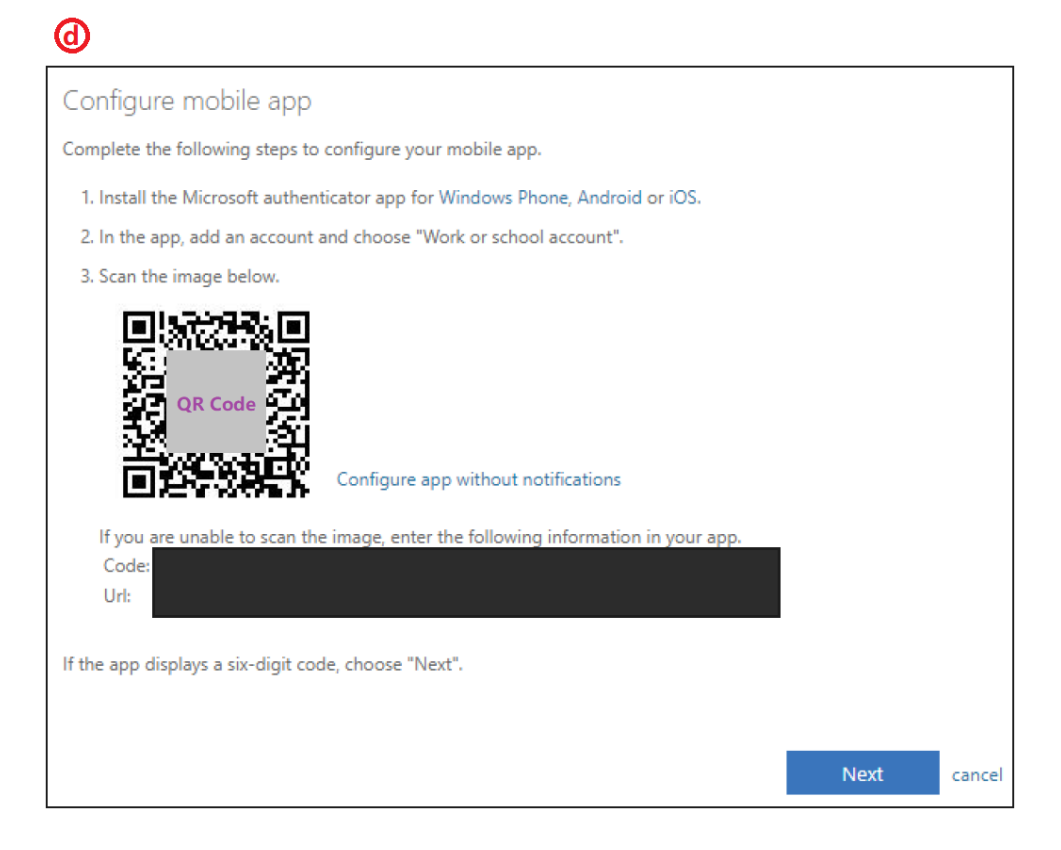

On your mobile phone, go to the Microsoft Authenticator app then select "**Accept**", followed by "**Scan a QR code**".

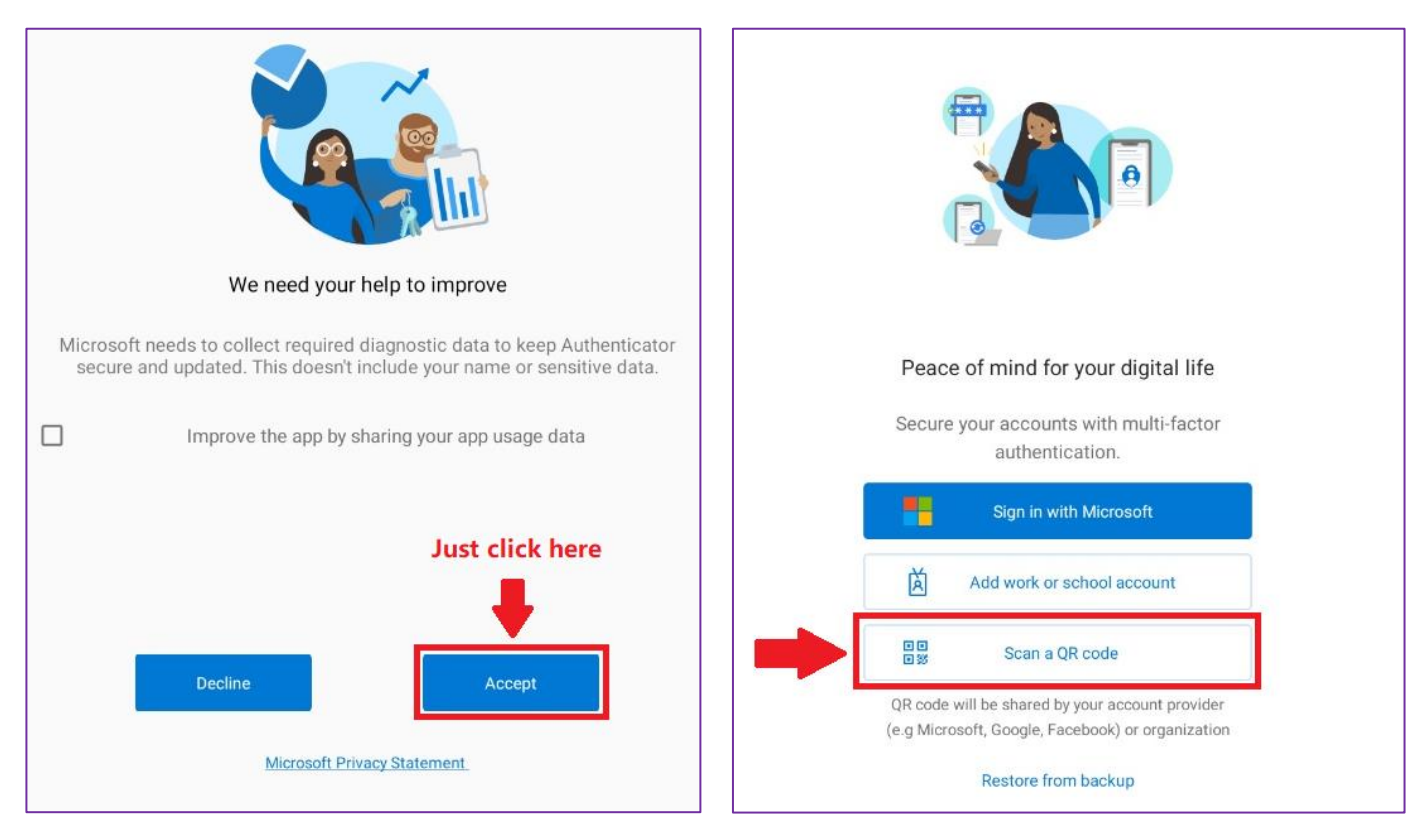

Go back to the web page on your laptop, click "**Next**" and "**Next**" to proceed.

#### **Step 3:**

You will be prompted to enter the verification code in the MS Authenticator app, like shown below.

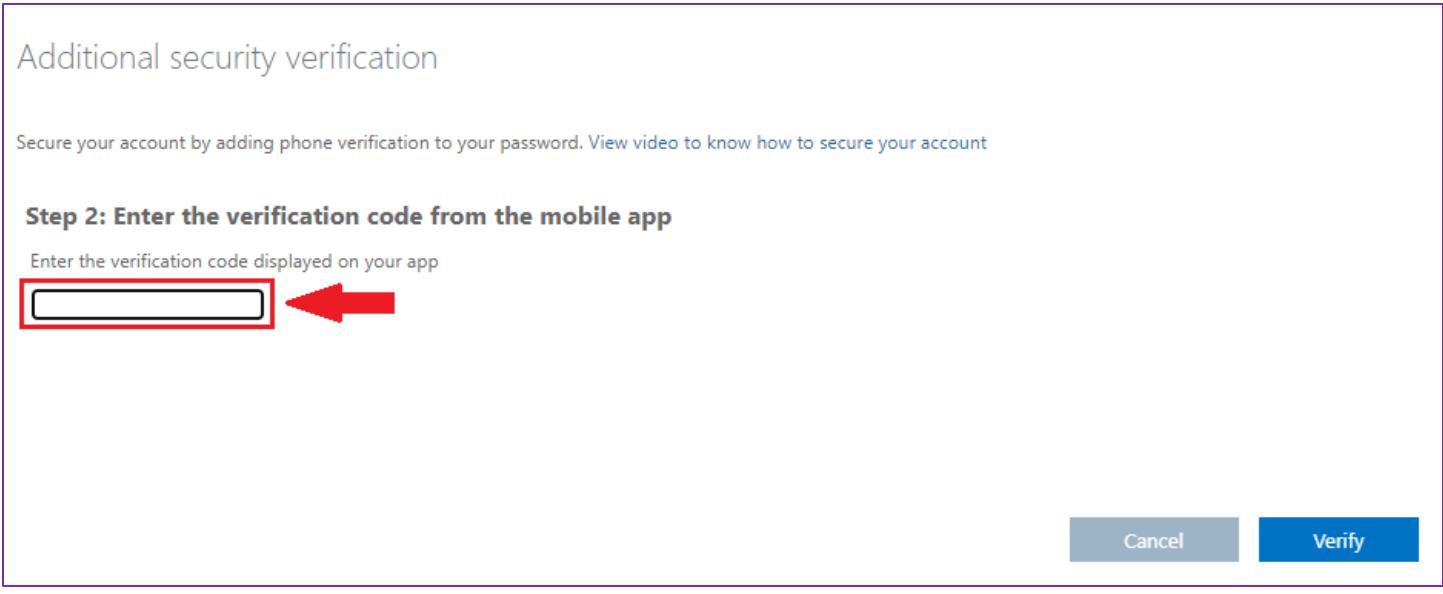

Go to the MS Authenticator app on your mobile phone and select your NYP account, then get the **(a)**OTP for the verification code.

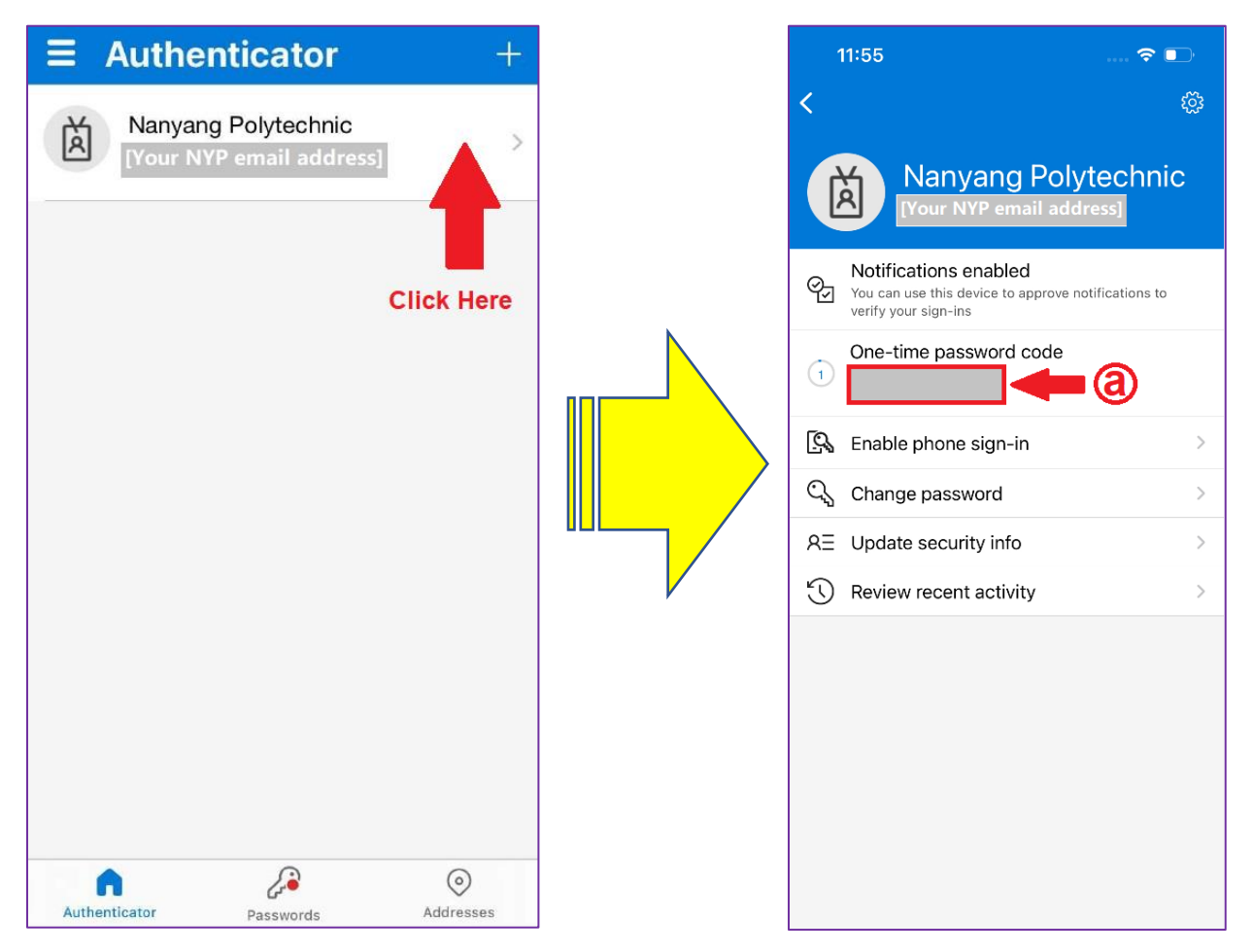

After entering the code in the webpage, click "**Verify**" at the bottom right to proceed.

#### **Step 4:**

- **(a)** Select the region of your mobile number,
- **(b)** enter your mobile number and click "**Done**".

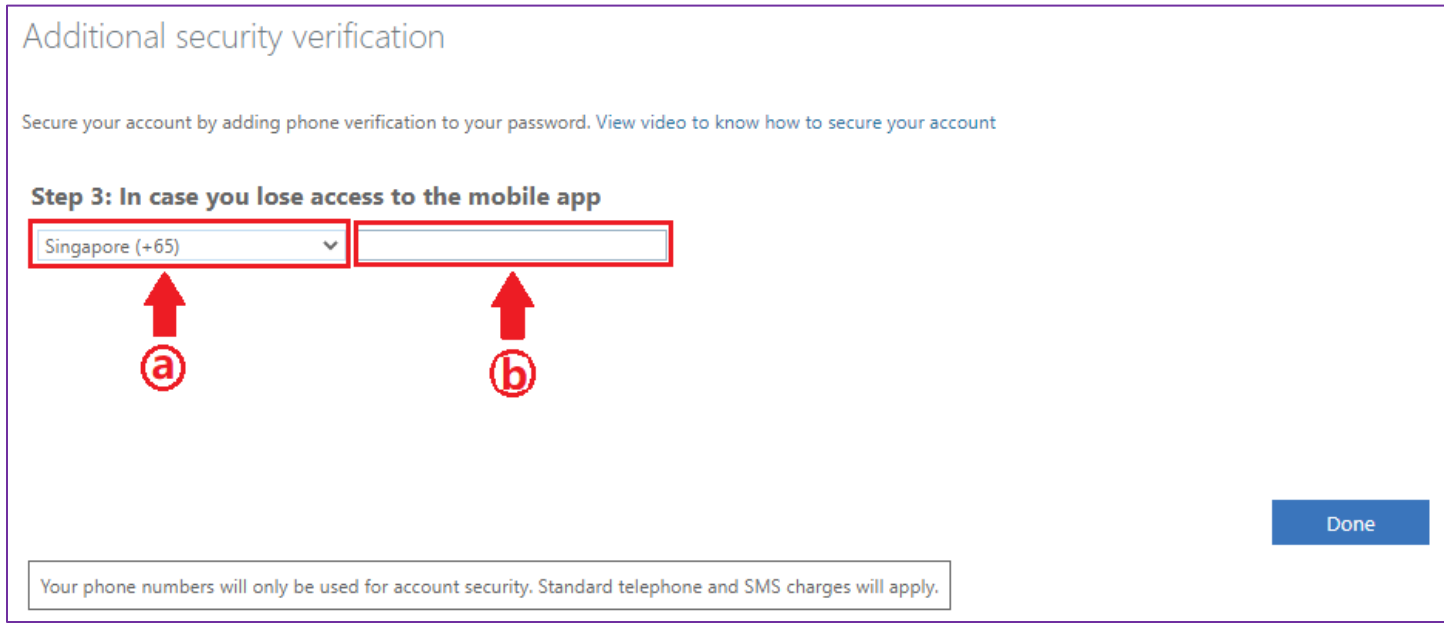

You will see the prompt below again, click "**Next**" to proceed.

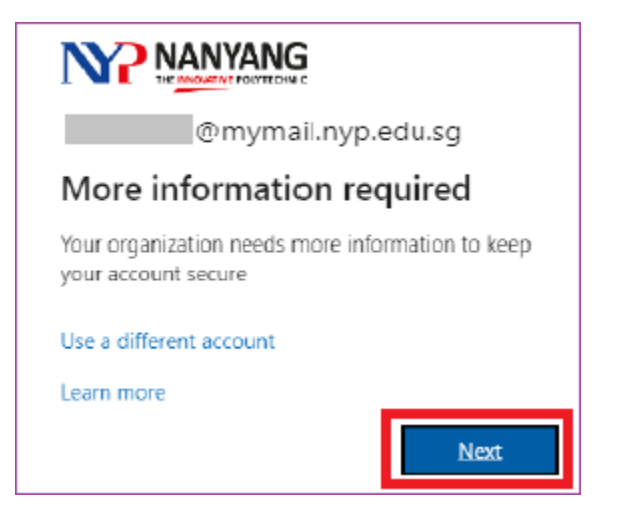

# Click on "**Verify**" to verify your mobile number.

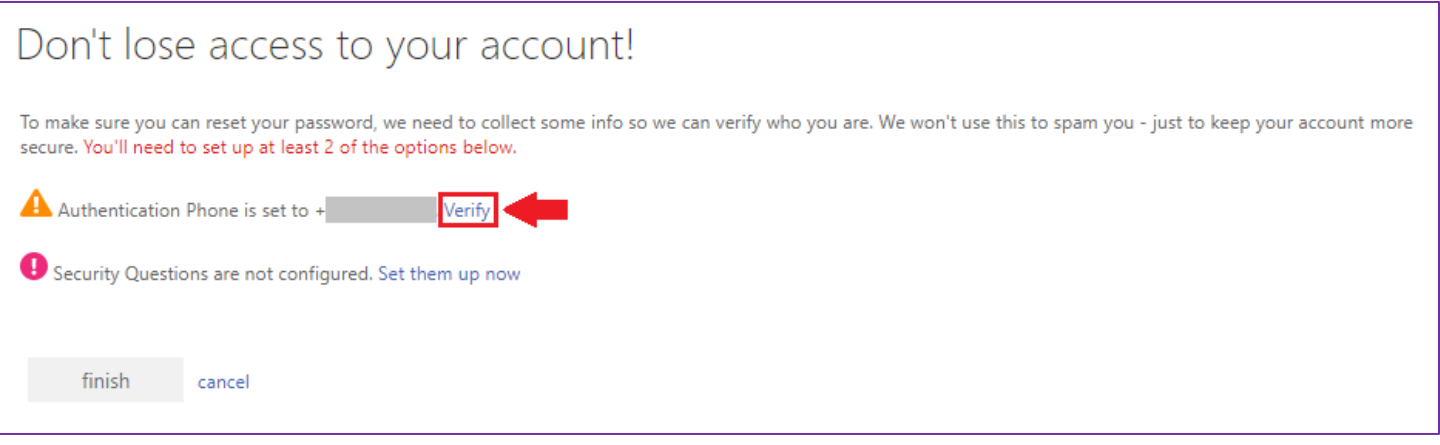

- **(a)** Select the region of your mobile number and enter your mobile number,
- **(b)** Then click on "**text me**" to request for the OTP SMS.

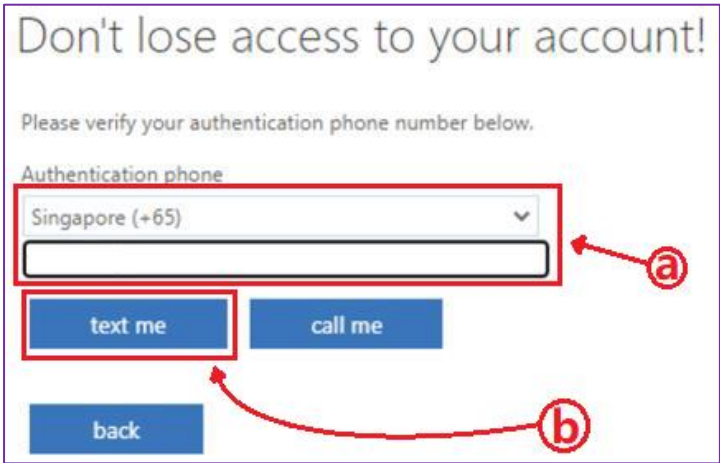

**(c)** Enter the OTP from the SMS and click "**Verify**"

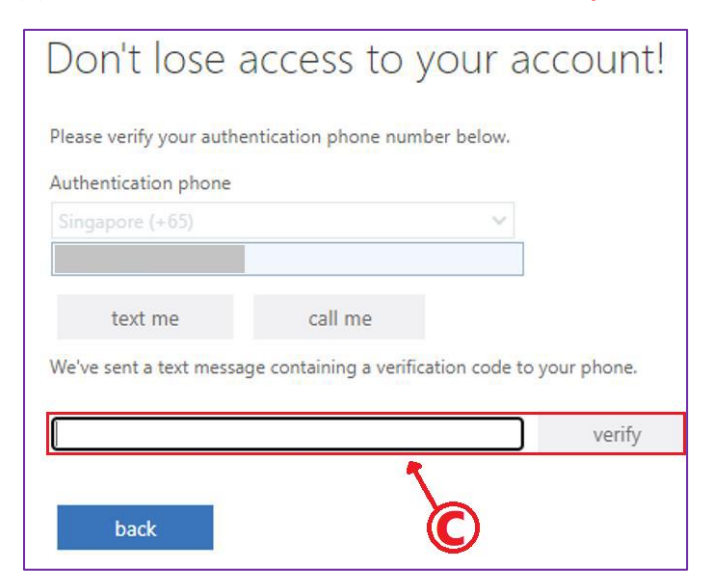

# **Step 6:**

# Click on "**Set them up now**" to setup your Security Questions and Answers.

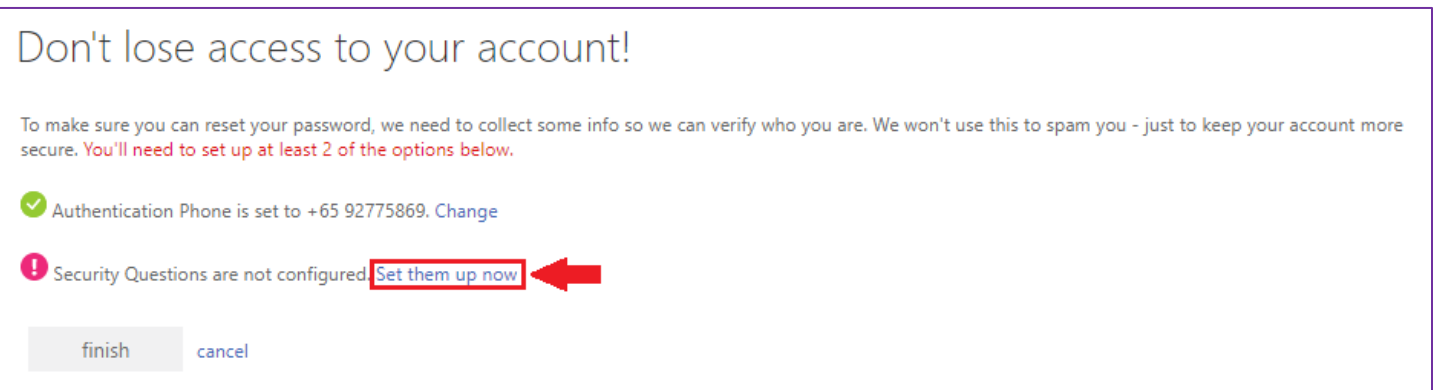

**(a)** Select your preferred questions from the drop-down list and provide an answer for them.

When you reset password, please key in the exact answers as you have entered here.

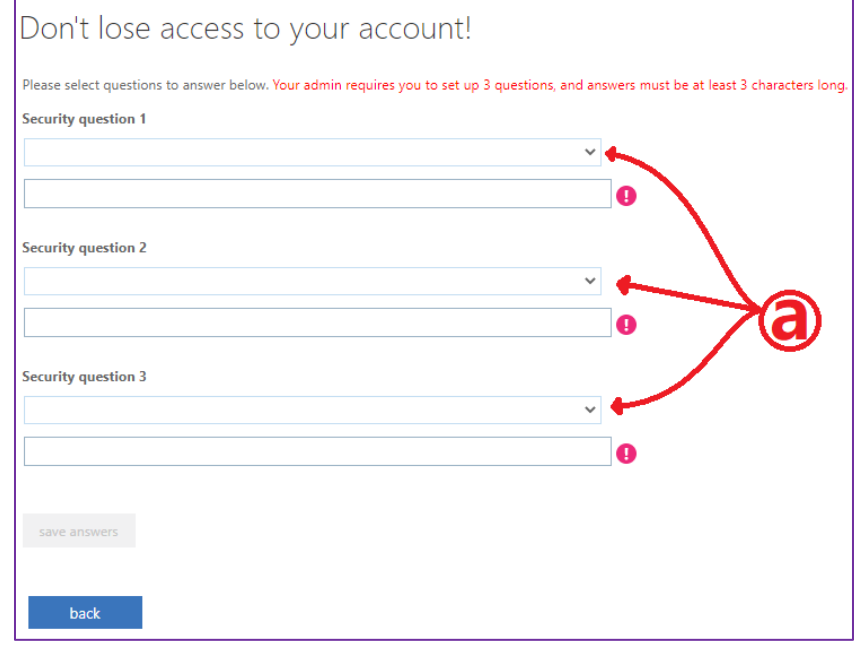

**(b)** Ensure that you receive a **that** tick next to your answer. Click on "**save answers**" to complete the setup.

# Don't lose access to your account!

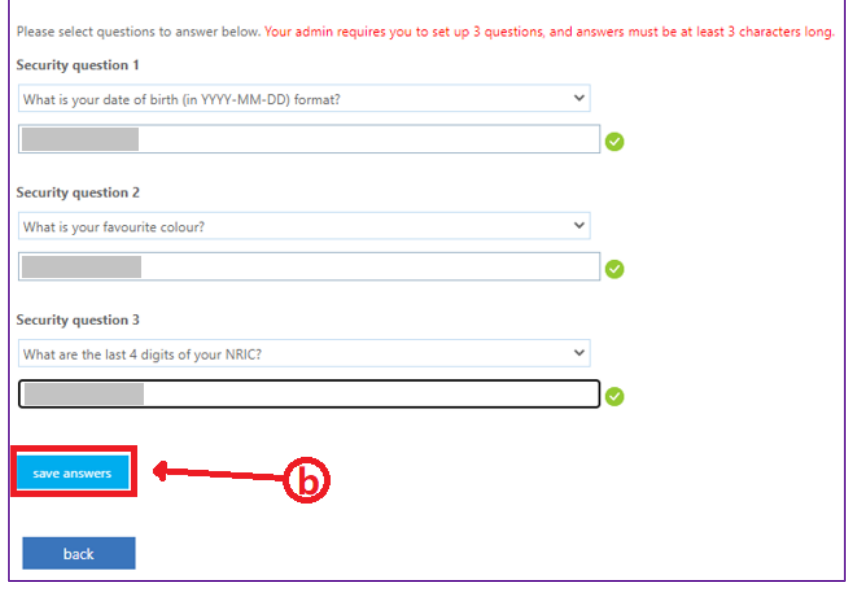

## **Step 7:**

Click on "**finish**" to complete the setup.

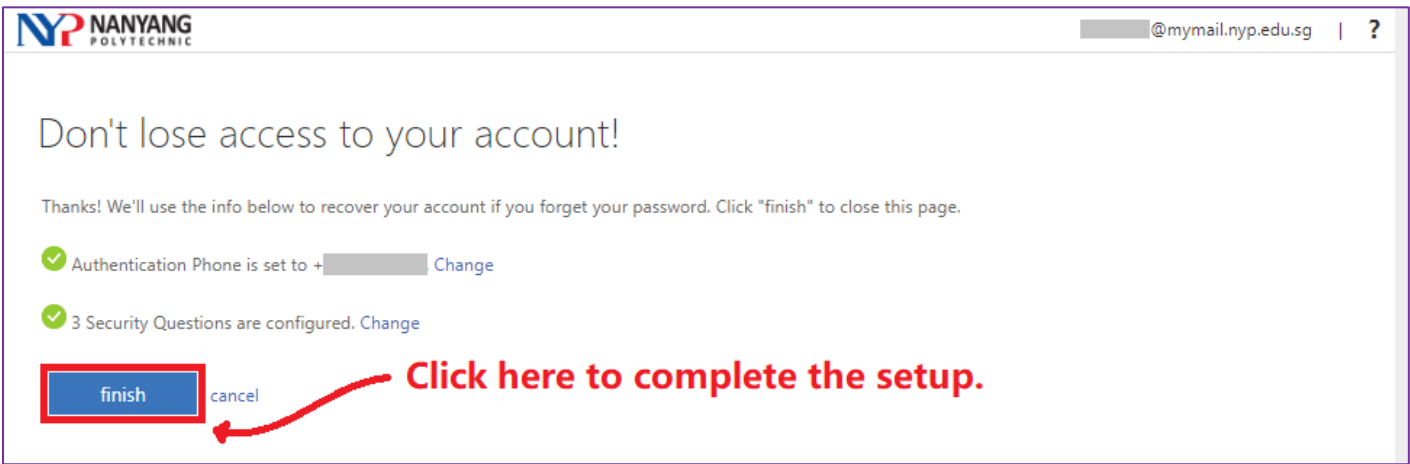

## **[Note]**

• If you encounter issues or have any enquires with the MFA setup. Please contact Student IT Helpdesk. Hotline : 6550 0099

Email : NYP\_STUHELPIT\_from.pccw@nyp.edu.sg Location : Blk A Level 1, room A.152 (Behind the vending machines at Food Central) **Our operating hours** Mon – Fri : 0830Hrs to 1800Hrs

# LOGGING IN TO STUDENT PORTAL AFTER MFA HAS BEEN SETUP

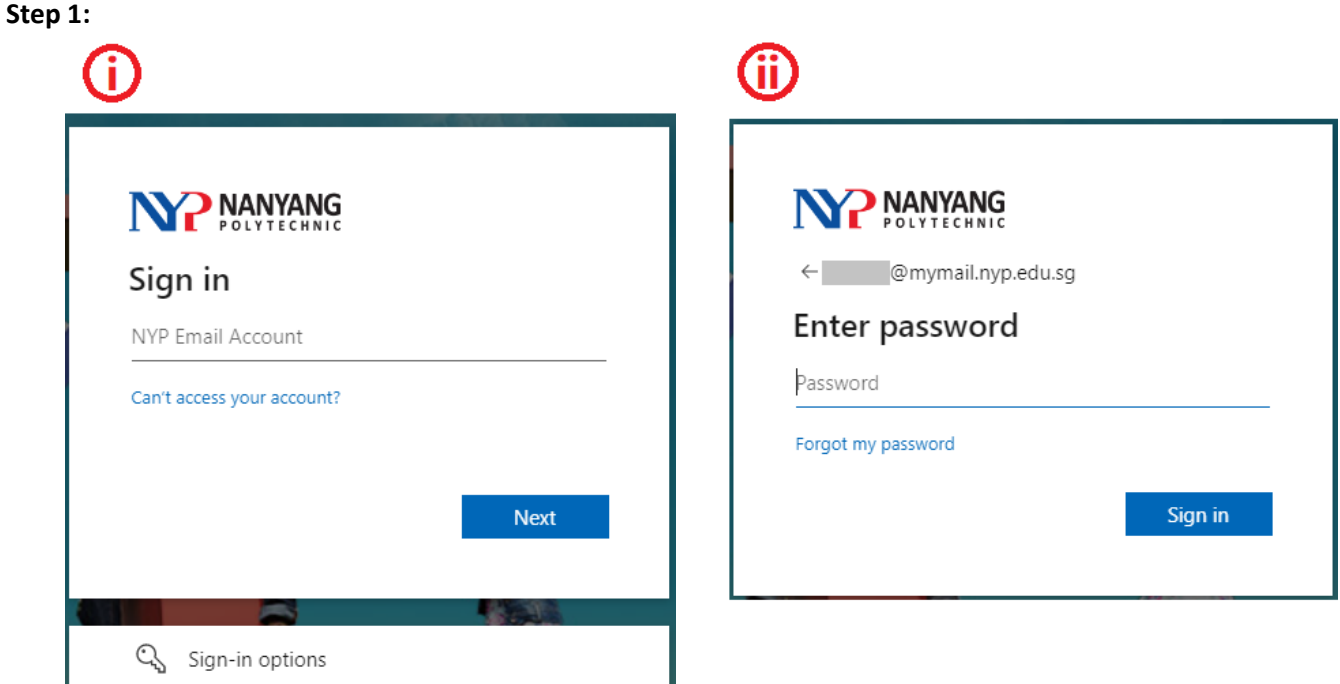

- (i) Enter your NYP email address when prompted then click "**Next**",
- (ii) Enter your password and click "**Sign in**".

## **Step 2:**

You should be prompted for the verification code after step 1 **(i)** & **(ii)**.

Go to the MS Authenticator app on your mobile phone,

- Click on your NYP account to retrieve the one-time passcode.
- Enter the one-time passcode onto the following screen and click "**Verify**".

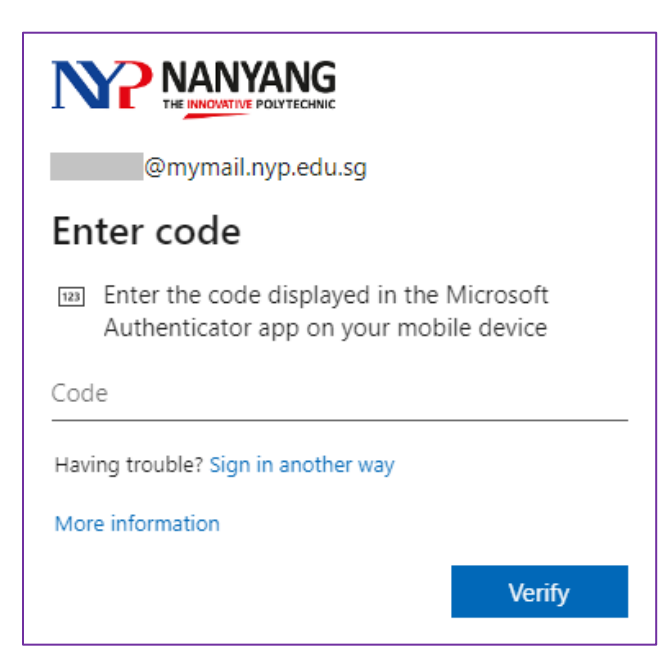

#### **Step 3:**

You may be prompted the following: you may click Yes.

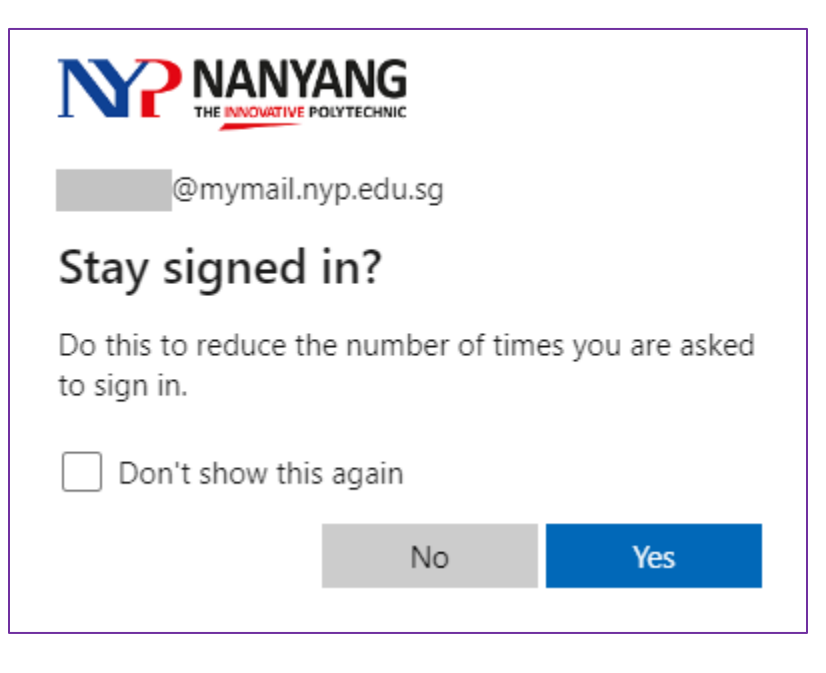

## **Step 4:**

After completing step 3, you will be directed to the main page of the student portal.

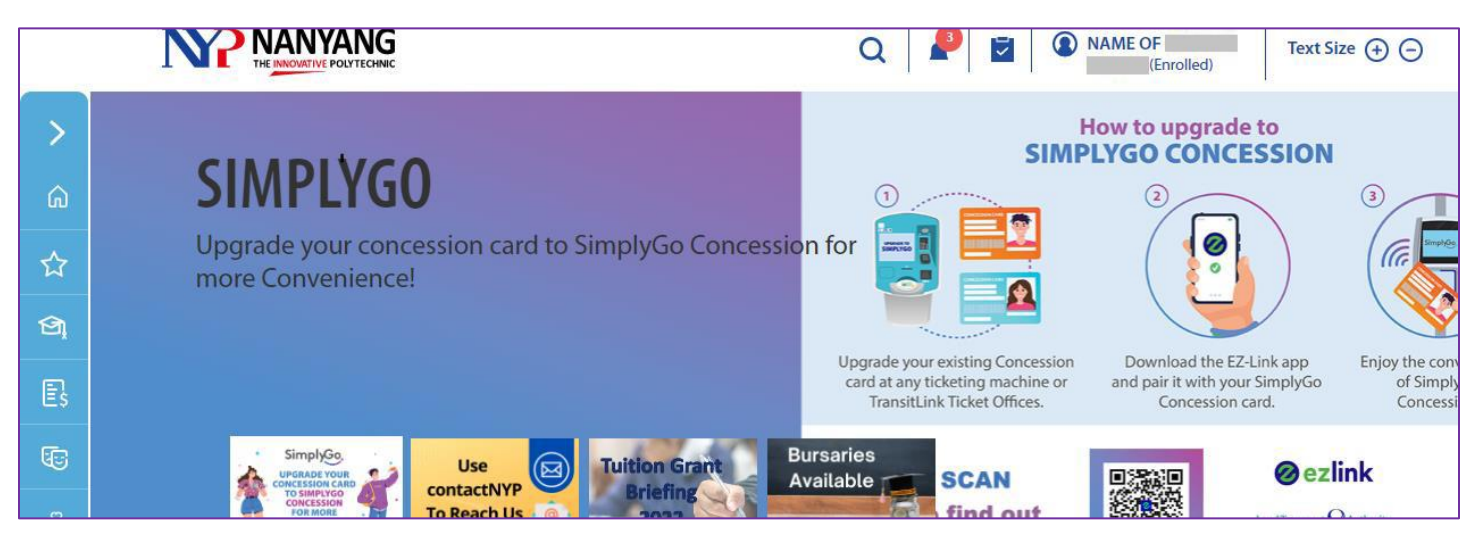

END